# Blackboard Update - Spring 2015

New Features - Click on links to learn more

# [1. Student Preview](https://help.blackboard.com/en-us/Learn/9.1_2014_04/Instructor/130_Student_Performance/Student_Preview)

A. The edit mode On/Off control is still present and shows an approximate student view. The new student preview eye next to edit mode displays the course exactly how a student would see it.

The Instructor is launched into a student preview account that is automatically enrolled in the course as student. Settings allow the Instructor to keep or delete data created while in student preview mode.

To clarify there are now options for student mode: two were already in our system: edit mode and add test student. The third option is student preview (the new eyeball icon).

# 2. [Assignments creation has an improved workflow](https://help.blackboard.com/en-us/Learn/9.1_2014_04/Instructor/100_Assignments/010_Create_Assignments)

A. You can now designate an assignment type as individual or group submission.

B. You can also say which attempt you want to be the scored (last attempt, highest grade, etc)

#### C. [Anonymous and Delegated Grading](https://help.blackboard.com/en-us/Learn/9.1_2014_04/Administrator/010_Release_Notes/Release_Notes_9.1_090_2014_04/Building_Blocks_Release_Notes/Anonymous_and_Delegated_Grading_2014_04)

Instructors can hide student names from submitted assignments for anonymous grading. Students are informed of this. Instructors can delegate grading to specific users and then reconcile those grades in a separate area.

D. Display of Grade options are now in the create assignment area.

You can choose primary/secondary display and other options.

E. Availability area now has an additional checkbox and language.

## F. [Safe Assign](https://help.blackboard.com/en-us/Learn/9.1_2014_04/Instructor/100_Assignments/025_Use_SafeAssign)

Safe Assign is now integrated into regular assignments and is no longer a separate assignment type. Instead, Instructors designate if they want to check submissions for plagiarism when they create an assignment (under submission details).

#### 3. [My Grades for Students](https://help.blackboard.com/en-us/Learn/9.1_2014_04/Student/090_Tools/My_Grades)

Students will now see a feedback bubble and other icons.

## 4. [Test Calculated Formula Questions](https://help.blackboard.com/en-us/Learn/9.1_2014_04/Instructor/110_Tests_Surveys_Pools/100_Question_Types/Calculated_Formula_Questions)

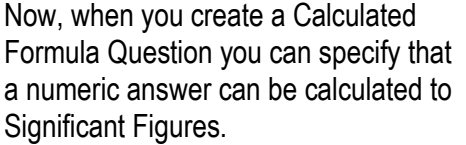

In the Answer Set Options section, use the Calculate Answers To drop-down list to select the number of Decimals or Significant Figures for the generated correct answers.

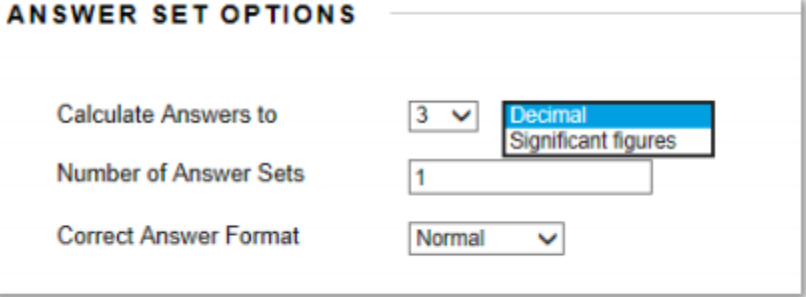

## 5 [Couse Report](https://help.blackboard.com/en-us/Learn/9.1_SP_14/Instructor/010_Whats_New/Single_Course_User_Participation_Report)

There is a new report called "Single User Participation Report" that provides a download file of user academic activity/submissions within a single course. Blackboard is providing this to assist institutions with demonstrating student academic contributions as justification for awarding Financial Aid.